# **Como cadastrar referência comercial para um cliente já cadastrado?**

Produto: Pedido de Vendas

Importante

Aplicativo do Pedido de Venda versão **17.47** ou superior.

## **Cadastrando no Pedido de Vendas Android:**

**1-** Acesse a APK do Pedido de Venda.

**2-** Clique na opção **Clientes**.

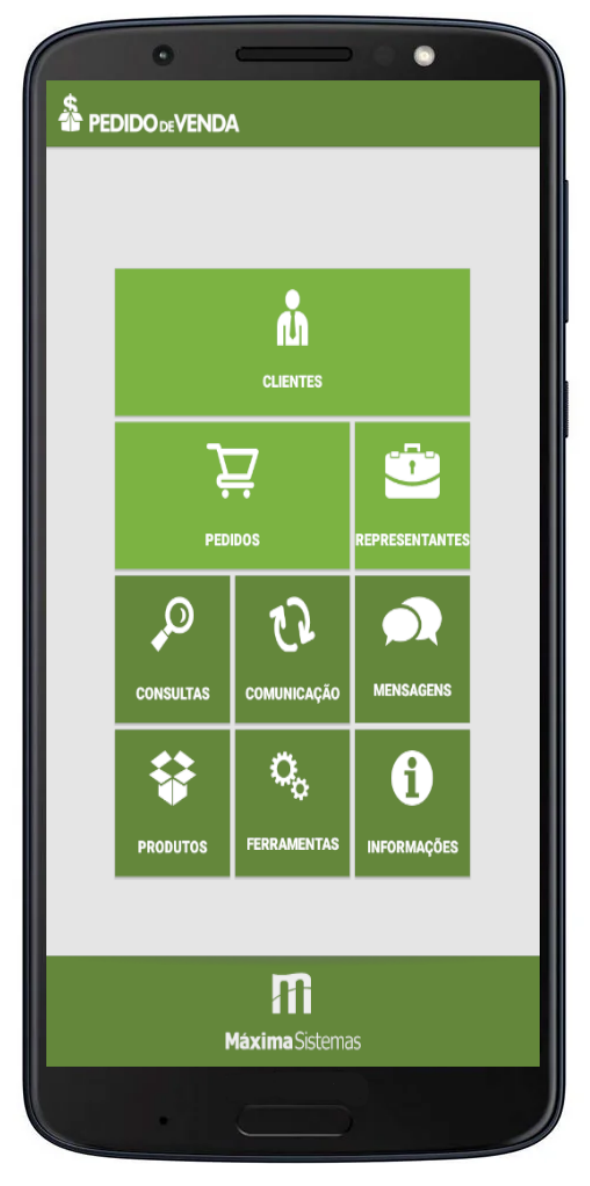

#### **3-** Clique e segure sobre o cliente que deseja editar.

**4-** Selecione a opção **Editar Cliente**.

### Artigos Relacionados

- [Como cadastrar clientes pelo](https://basedeconhecimento.maximatech.com.br/display/BMX/Como+cadastrar+clientes+pelo+aplicativo+do+maxPedido)  [aplicativo do maxPedido](https://basedeconhecimento.maximatech.com.br/display/BMX/Como+cadastrar+clientes+pelo+aplicativo+do+maxPedido)
- [Como cadastrar e trabalhar](https://basedeconhecimento.maximatech.com.br/pages/viewpage.action?pageId=23561430)  [com campanha de brindes](https://basedeconhecimento.maximatech.com.br/pages/viewpage.action?pageId=23561430)  [maxPedido?](https://basedeconhecimento.maximatech.com.br/pages/viewpage.action?pageId=23561430)
- [Como cadastrar uma Equipe](https://basedeconhecimento.maximatech.com.br/pages/viewpage.action?pageId=4653671)  [no maxPromotor?](https://basedeconhecimento.maximatech.com.br/pages/viewpage.action?pageId=4653671)
- [Como cadastrar Rede de lojas](https://basedeconhecimento.maximatech.com.br/pages/viewpage.action?pageId=4653499)  [/ clientes?](https://basedeconhecimento.maximatech.com.br/pages/viewpage.action?pageId=4653499)
- [Como cadastrar motivo de](https://basedeconhecimento.maximatech.com.br/pages/viewpage.action?pageId=4653162)  [visita no maxPromotor?](https://basedeconhecimento.maximatech.com.br/pages/viewpage.action?pageId=4653162)

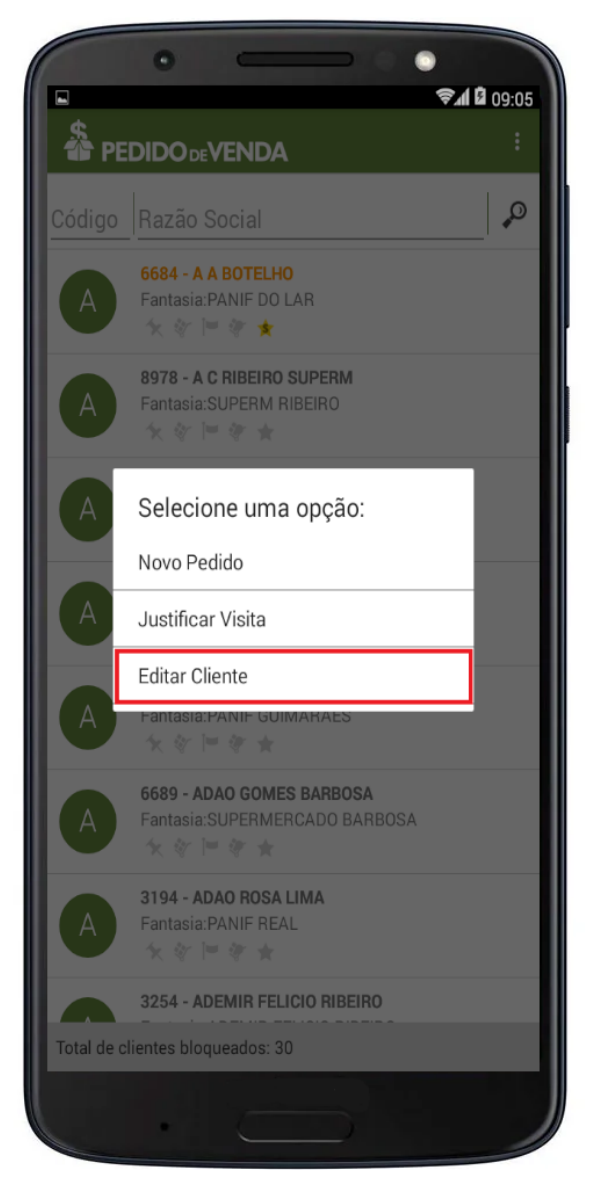

Irá perguntar se deseja editar o cliente, clique em Sim.

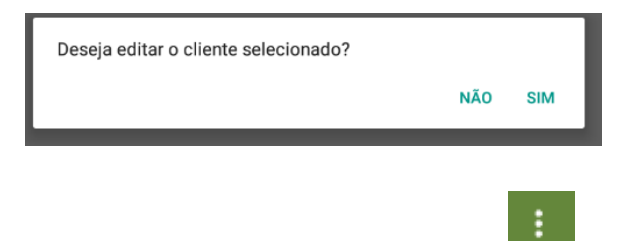

**5-** Clique no **menu superior direito** do Pedido de Vendas Android .

**6-** Selecione a opção **Nova ref. comercial**.

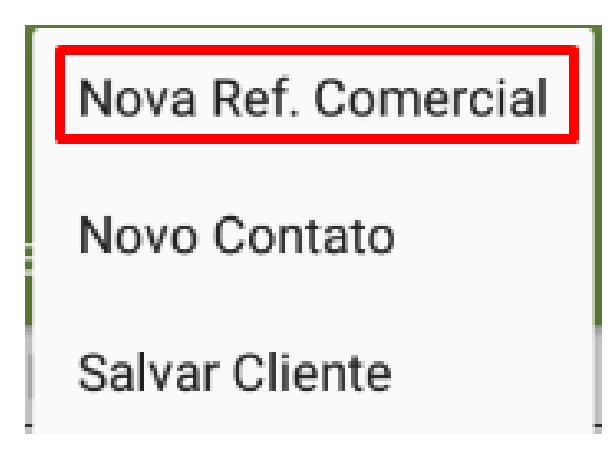

**7-** Irá aparecer a tela para colocar os dados da nova referência comercial, preencha conforme a necessidade.

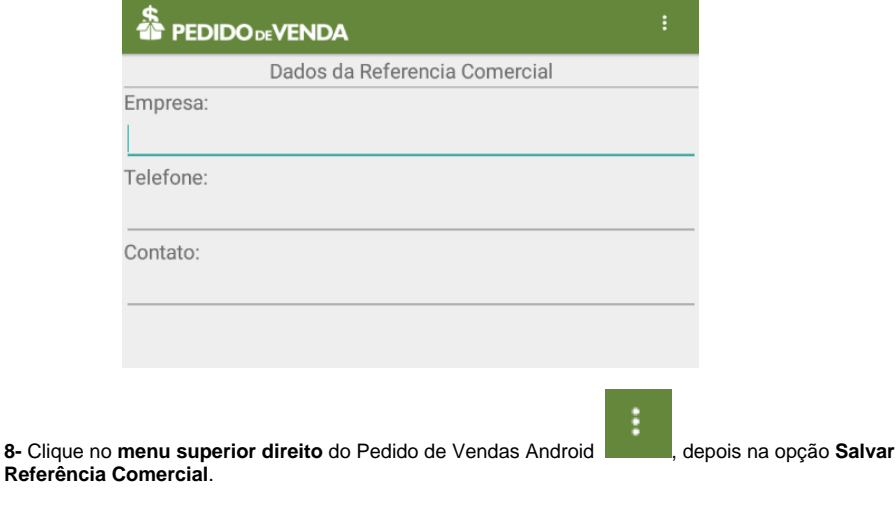

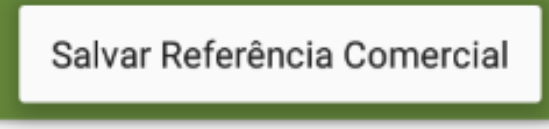

**9-** Sincronize o aparelho para enviar os dados para o ERP.

#### Observação:

Se trabalhar com perfis, seguir para **Cadastros**, depois **Cadastro de Perfis:**

**1-** Clique na aba **Cadastro** e em seguida na opção **Cadastro de Perfis.**

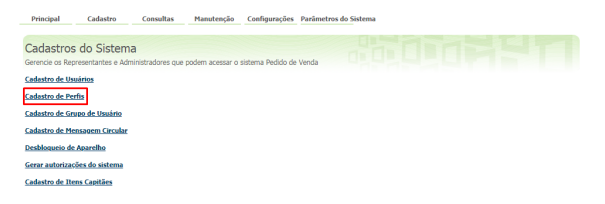

**2-** Pesquise o **Perfil,** selecione o mesmo e que em **Editar Perfil**.

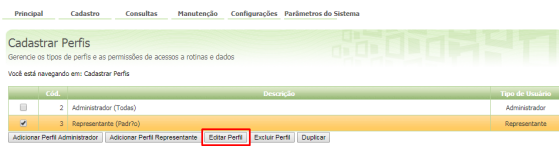

**3-** Clique na aba **Permissões > Clientes** > **Cadastro / Manutenção da carteira de Clientes**, a opção **H abilitar Alteração de Clientes,** deve estar marcada.

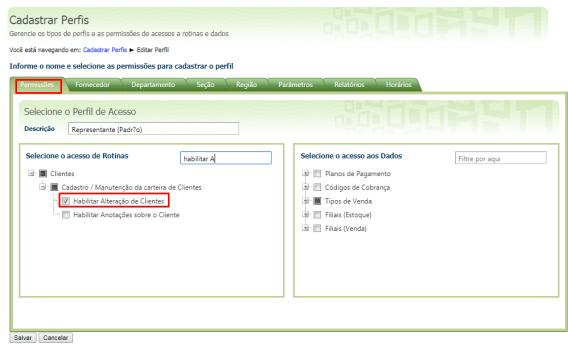

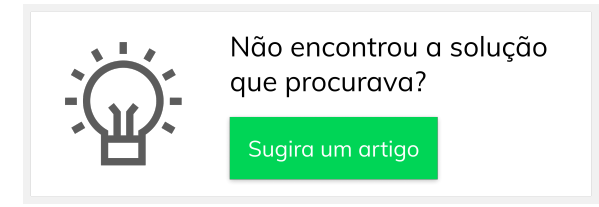

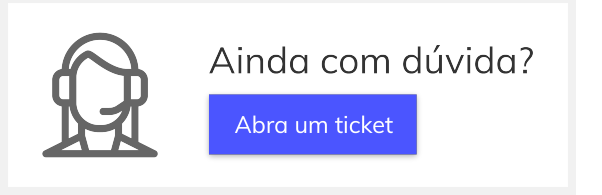